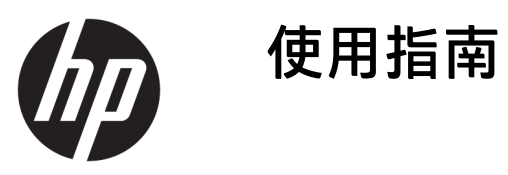

© Copyright 2016 HP Development Company, L.P.

Windows 是 Microsoft Corporation 在美 國和/或其他國家/地區的商標或註冊商 標。

手冊中所包含之資訊可隨時更改,恕不 另行通知。HP 產品和服務的唯一保固 列於隨產品和服務所附的明示保固聲明 中。本文件的任何部分都不可構成任何 額外的擔保。HP 對於本文件在技術上 或編輯上的錯誤或疏失並不負擔任何責 任。

#### **產品通知**

本指南說明大部分機型的通用功能。有 些功能可能無法在您的產品上使用。若 要存取最新的使用指南,請前往 <http://www.hp.com/support>, 並選取您 的國家。選取**搜尋您的產品**,然後依照 畫面上的指示繼續執行。

第 1 版:2016 年 11 月

文件編號:907603-AB1

### **關於此手冊**

本手冊提供關於顯示器功能、安裝顯示器和技術規格的資訊。

- $\overline{\triangle}$ 警告!表示有危險狀況,如果不避免可能會造成死亡或嚴重傷害。
- **注意:**表示有危險狀況,如果不避免**可能**會造成輕微或中度傷害。
- **附註:**包含要強調或補充本文重點的其他資訊。
- **提示:**提供有用提示以完成工作。

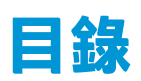

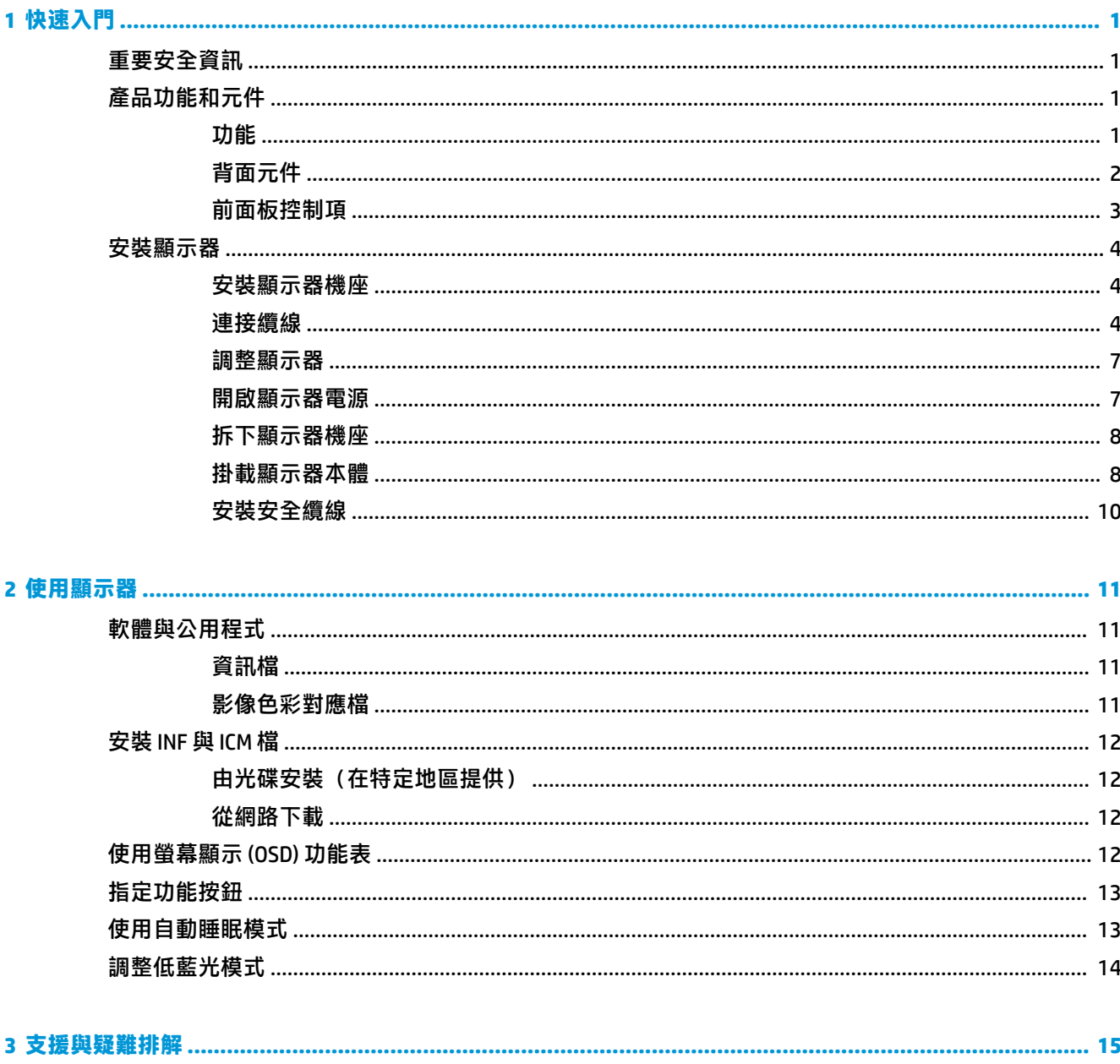

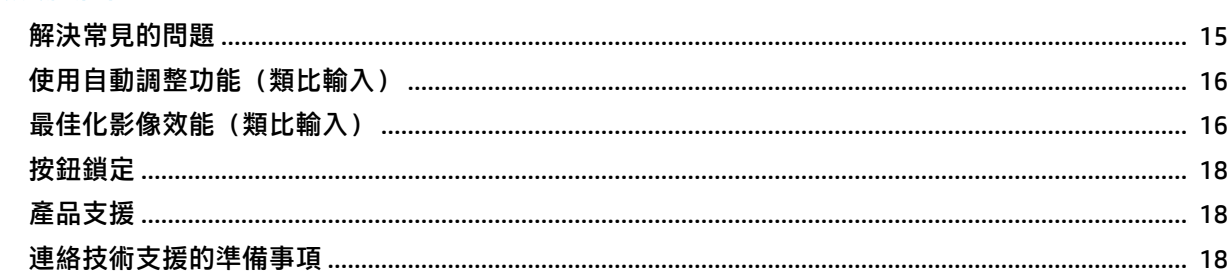

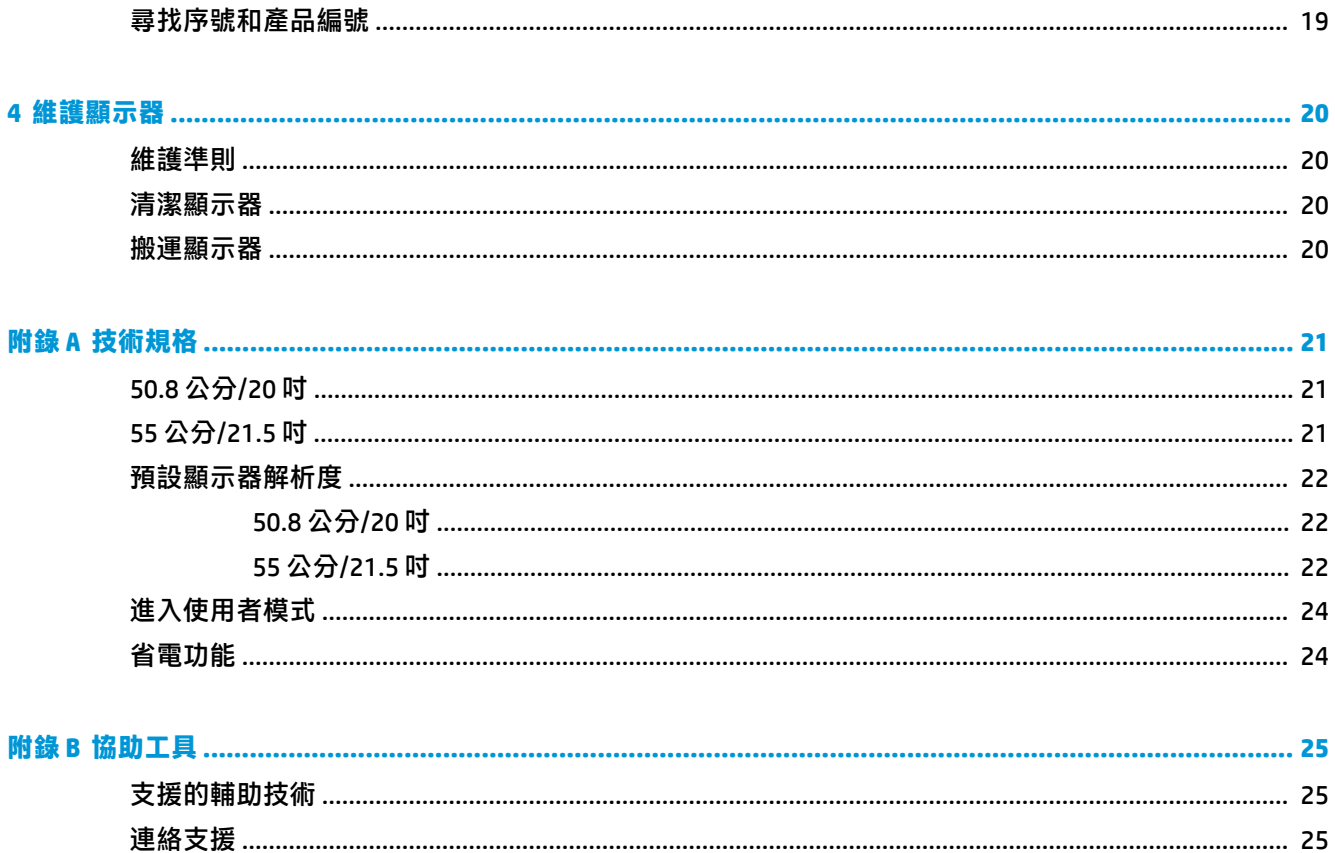

# <span id="page-6-0"></span>**1 快速入門**

## **重要安全資訊**

顯示器會隨附 AC 電源線。如果您要使用其他電源線,請僅使用適合此顯示器的電源和連線。如需搭配 本顯示器的正確電源線組的資訊,請參閱光碟片或說明文件套件中的《產品通知》。

- **警告!**為了降低電擊或損壞設備的風險:
	- 請將電源線插入 AC 插座中,以方便隨時使用。
	- 請從 AC 插座中拔除電源線, 以中斷電腦的電源。

• 電源線若附有 3 接腳電源插頭,請將電源線插入接地的 3 插孔插座。請勿停用電源線的接地接腳, 例如插上 2 接腳轉接器。接地接腳具備重要的安全功能。

為了您的安全起見,請勿在電源線或連接線上放置任何物品。請妥當地佈置電源線或連接線以避免有 人誤踏或絆倒。

若要減少嚴重的人身傷害,請閱讀《安全與舒適操作指南》。它說明了適當的工作站、設定、擺放以 及電腦使用者的健康和工作習慣,並且提供了重要的電子和機械安全資訊。本指南可在下列網址中找 到: <http://www.hp.com/ergo>。

**注意:** 為了保護您的顯示器和電腦,請將電腦及其週邊設備(例如顯示器、印表機、掃描器)的所有 電源線連接到穩壓裝置,例如有提供穩壓功能的電源導片或不斷電系統 (UPS)。不是所有的延長線都提 供穩壓保護;延長線必須明確標示具有此功能。請使用製造商有提供「損壞更換保證」的延長線,以 便在穩壓保護失效時能夠更換設備。

請使用合適且尺寸正確的家俱,才能承載您的 HP LCD 顯示器。

 $\bigwedge$  <del>警告</del> ! 不當放置於梳妝台、書櫃、架子、桌子、喇叭、櫃子或推車上的 LCD 顯示器可能會掉落,並導致 人身傷害。

請小心裝設連接到 LCD 顯示器的所有電線與纜線,確保無法將其拉出、抓出,亦不會被其絆倒。

請確定連接到 AC 插座的產品總安培數不會超過插座的電流安培數上限;且連接到電源線的產品總安培 數不會超過電源線的安培數上限。請參考電源標籤來判斷每個裝置的安培數(AMPS 或 A)。

請將顯示器安裝在方便使用的 AC 插座附近。若要中斷顯示器的電源,請緊握插頭並從 AC 插座拔出插 頭。絕對不要拉扯電源線來拔除顯示器的電源線。

請勿摔落顯示器或將顯示器放在不平穩的表面。

**附註:**本產品適合娛樂用途。請考慮將顯示器置於受控制的光源環境之中,以避免因周圍光線和明亮 表面造成的干擾導致螢幕產生令人困擾的反光。

## **產品功能和元件**

#### **功能**

顯示器的功能如下:

- <span id="page-7-0"></span>對角線 50.8 公分(20 英吋)的可視螢幕區域,解析度達 1600 × 900,並支援較低解析度的全螢幕 模式;包括自訂比例調整功能,在保持原有縱橫比的情況下獲得最大影像尺寸
- 對角線 55 公分(21.5 英吋)的可視螢幕區域,解析度達 1920 x 1080,並支援較低解析度的全螢 幕模式;包括自訂比例調整功能,在保持原有縱橫比的情況下獲得最大影像尺寸
- 具備 LED 背光的防眩光面板
- 讓您在坐著、站著或左右移動時都可以寬廣視角觀看
- 傾斜功能
- 可拆卸的底座,適合多種顯示器本體安裝固定座
- VGA 視訊輸入(隨附纜線)
- DisplayPort 視訊輸入(隨附纜線)
- 音訊輸入(特定產品,隨附纜線)
- 「隨插即用」功能(需作業系統支援)
- **顯示器背面提供安全纜線鎖孔保護,可供選購的安全纜線使用**
- 以數種語言進行螢幕內建顯示 (OSD) 調整,讓設定與螢幕最佳化更為容易
- HP Display Assistant 軟體可供調整顯示器設定,並啟用防盜功能
- 在特定地區顯示器隨附的軟體與說明文件光碟,包含顯示器驅動程式與產品說明文件
- 省電裝置功能可符合降低耗電量的要求
- 支援適用於顯示器的 HP PC 安裝托架,可將 HP 桌上型迷你電腦、Chromebox 或精簡型電腦安裝在 顯示器機座的背面。
- $\bar{\boxdot}$  <mark>附註</mark>:如需安全與法規資訊<sup>,</sup>請參閱光碟或說明文件套件中的《產品通知》。若要找到產品使用指南 的更新,請前往 <http://www.hp.com/support>,並選取您所在的國家/地區。選取**搜尋您的產品**,然後依 照畫面上的指示繼續執行。

### **背面元件**

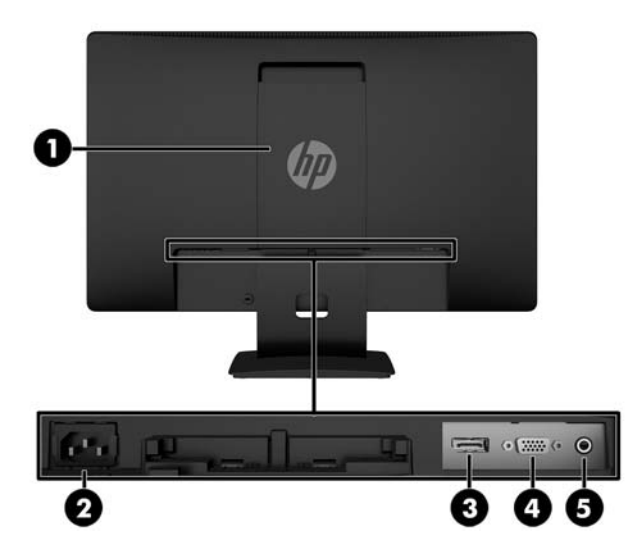

<span id="page-8-0"></span>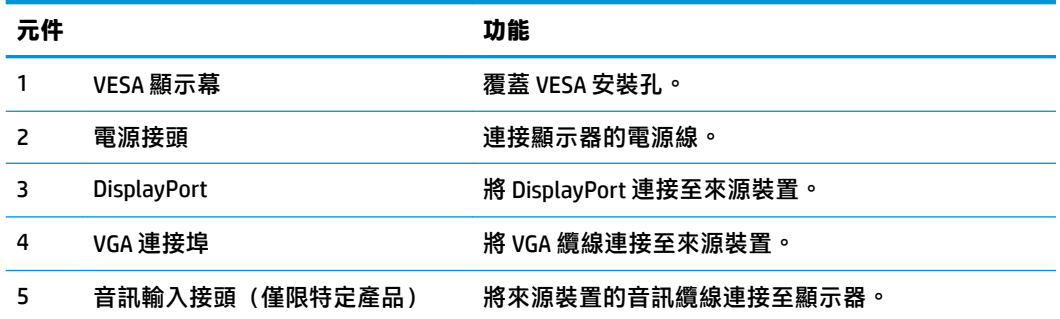

### **前面板控制項**

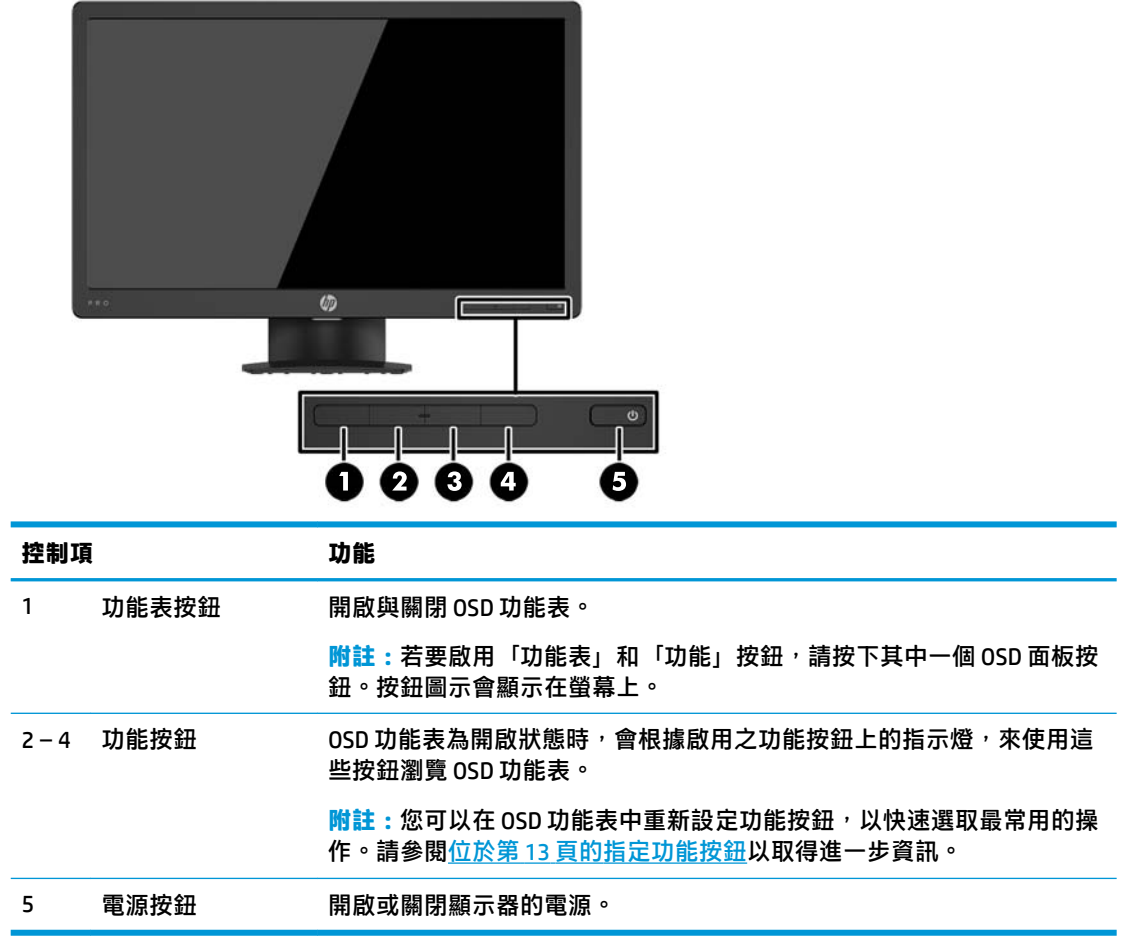

**附註:**若要檢視 OSD 功能表模擬器,請造訪 HP Customer Self Repair Services Media Library(HP 客戶自 行維修服務媒體庫), 網址為: <http://www.hp.com/go/sml>。

# <span id="page-9-0"></span>**安裝顯示器**

### **安裝顯示器機座**

- **注意:**請勿碰觸 LCD 面板的表面。在面板上施加壓力可能造成顏色不一致或液晶無法定位。如果發生這 種情況,螢幕將無法復原到正常狀態。
	- 1. 拆下機座/底座組件,然後從包裝盒提起顯示器並正面朝下放置在平坦表面上。
	- 2. 將機座放在底座上方,然後用力向下壓入,以鎖入定位。

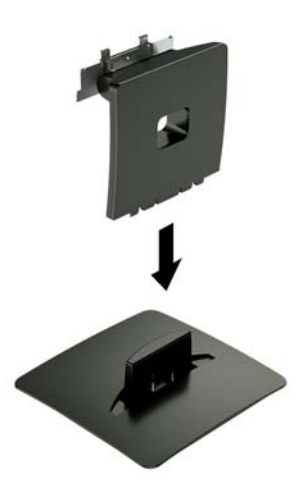

3. 將機座上的兩個定位片插入顯示器本體背面的托架中,接著壓住直到卡入定位為止。

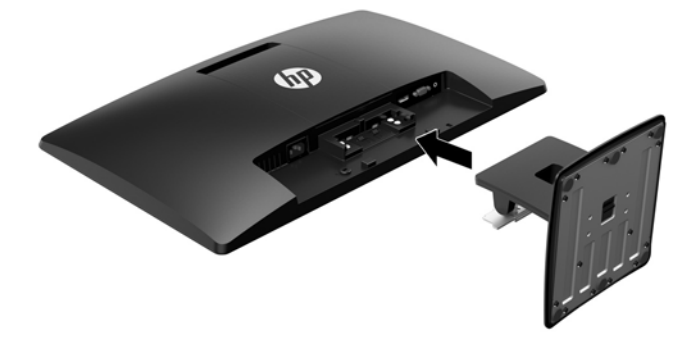

### **連接纜線**

**附註:**顯示器出貨時會隨附特定纜線。顯示器並非隨附本段落中所列出的所有纜線。

- **1.** 將顯示器置於接近電腦、方便且通風良好的地方。
- **2.** 將視訊纜線連接至視訊輸入接頭。
- **附註:**顯示器會自動決定哪一個輸入是有效的視訊訊號。按下「Menu」(功能表)按鈕以存取螢 幕顯示 (OSD) 功能表,接著選取輸入控制即可選取輸入。
	- 將 VGA 纜線的其中一端連接至顯示器背面的 VGA 接頭,接著再將另一端連接至來源裝置上的 VGA 接頭。

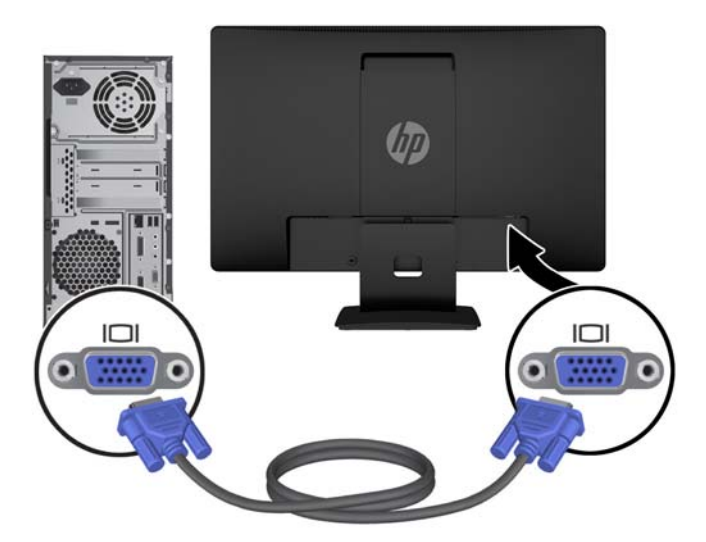

● 將 DisplayPort 纜線的其中一端連接至顯示器背面的 DisplayPort 接頭, 接著再將另一端連接至 來源裝置上的 DisplayPort 接頭。

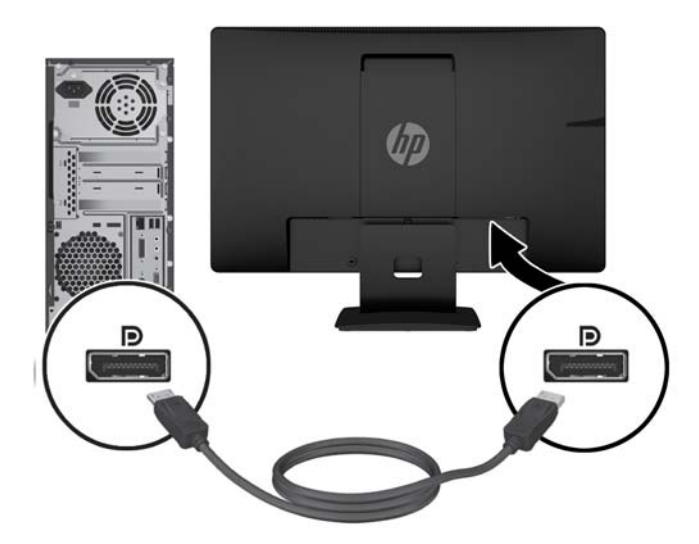

3. 若要啟用顯示器喇叭的聲音,請將音訊纜線的其中一端連接至顯示器上的音訊輸入接頭(僅限特 定產品), 並將另一端連接至來源裝置上的音訊輸出接頭。

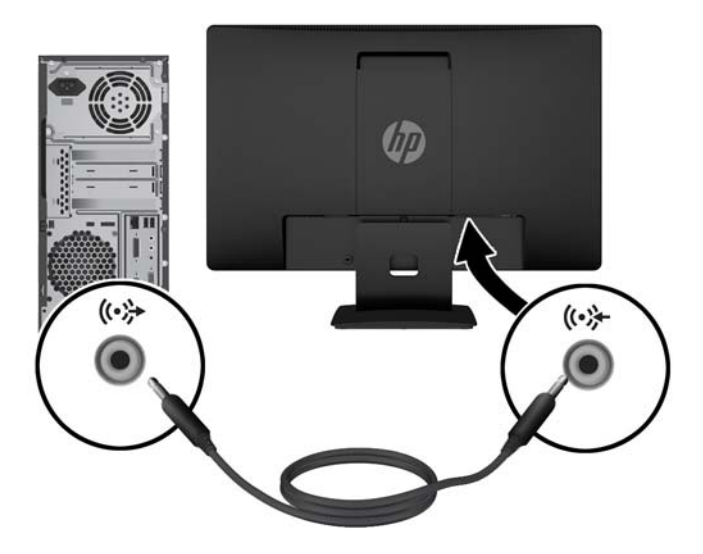

4. 將電源線的其中一端連接至顯示器背面的電源接頭,再將另一端連接至 AC 插座。

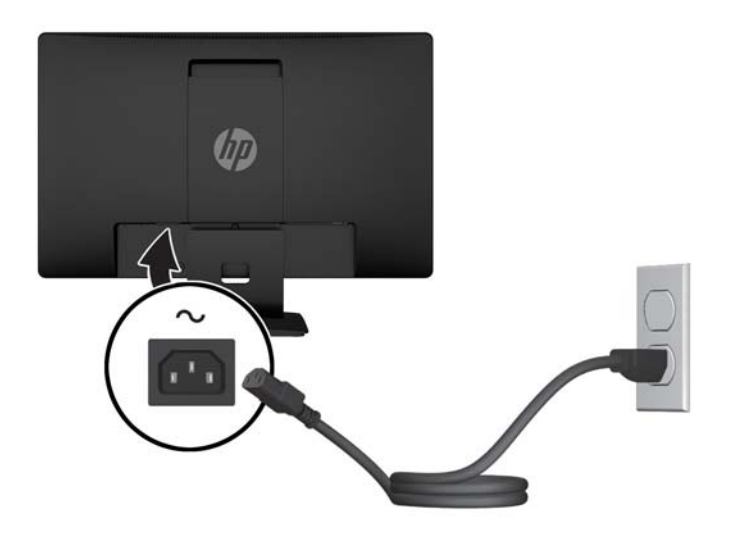

**警告!**為了降低電擊或損壞設備的風險:

請務必使用電源線接地插頭。接地插頭是一項重要的安全功能。

將電源線插入隨時容易插拔的接地 AC 插座。

請從 AC 插座中拔除電源線, 以中斷設備的電源。

為了您的安全起見,請勿在電源線或連接線上放置任何物品。請妥當地佈置電源線或連接線以避 免有人誤踏或絆倒。請勿拉扯電源線或纜線。從 AC 插座上拔出電源線時,請握緊插頭。

<span id="page-12-0"></span>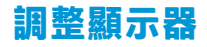

將顯示器本體向前或向後傾斜以設定一個舒適的觀看位置。

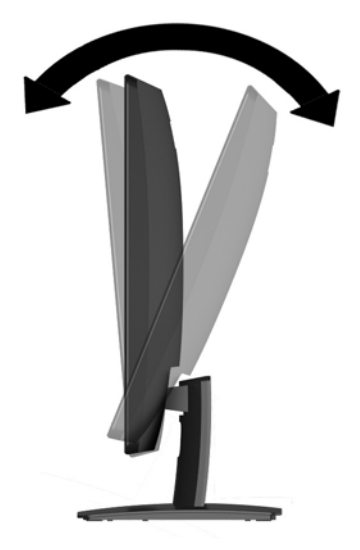

### **開啟顯示器電源**

- **1.** 按下電腦上的電源按鈕以開啟電腦。
- **2.** 按下顯示器正面的電源按鈕以開啟顯示器。

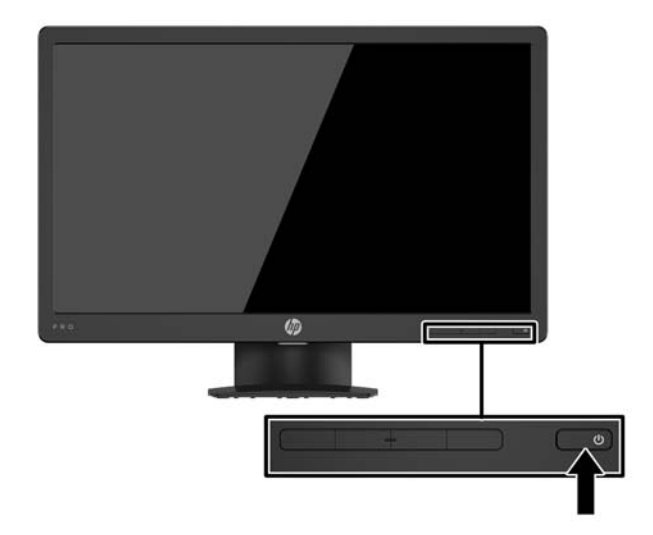

- $\bigtriangleup$  注意:若螢幕顯示相同的靜態影像長達 12 個小時或更長時間完全未使用<sup>,</sup>可能會發生預燒影像損毀 (Burn-in image damage)。若要預防顯示器螢幕的預燒影像損毀,請務必在長時間不使用顯示器時啟動螢 幕保護程式或關閉顯示器。所有的 LCD 螢幕都可能發生影像殘留 (Image retention) 現象。HP 保固不涵蓋 顯示器「預燒影像損毀」。
- $\beta$  附註: 若按下電源按鈕沒有效果, 則可能已啟用「電源按鈕鎖定」功能。若要停用這個功能, 請按住 顯示器電源按鈕 10 秒鐘。
- **附註:**您可以在 OSD 功能表中停用電源 LED。按下螢幕正面的「Menu」(功能表)按鈕,然後依序選 取**電源控制** > **電源 LED** > **關**。

<span id="page-13-0"></span>開啟顯示器電源時,會出現「螢幕狀態」訊息達五秒鐘。該訊息會顯示目前使用中訊號是哪一個輸 入、自動切換來源設定的狀態(「開」或「關」;預設值為「開啟」),目前預設螢幕解析度以及建 議的預設螢幕解析度。

顯示器會自動掃描作用中的輸入訊號並在螢幕使用該輸入。

#### **拆下顯示器機座**

您可以將顯示器本體從機座拆下,以將顯示器本體安裝在牆壁、懸臂或其他的安裝固定座上。

 $\triangle$ 注意:開始拆解顯示器之前,請務必關閉顯示器電源,並且拔下所有纜線。

- **1.** 拔下並移除顯示器上的所有纜線。
- **2.** 將顯示器正面朝下,放置在墊有乾淨乾布的平面上。
- **3.** 使用螺絲起子,將釋放閂往下壓 **(1)**。
- **4.** 將機座滑出顯示器本體的插槽 **(2)**。

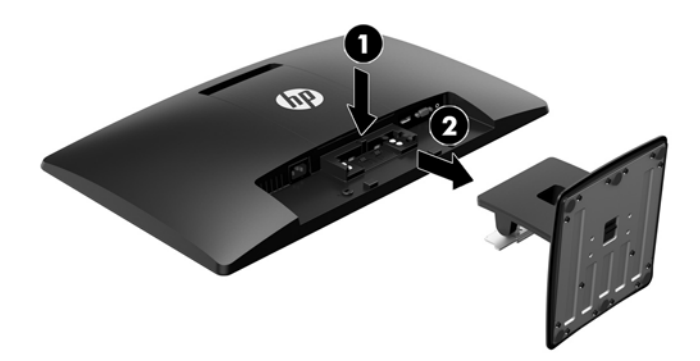

#### **掛載顯示器本體**

顯示器本體可固定到牆上、懸臂或其他安裝固定座上。

- **附註:**應由 UL 或 CSA 列出的壁掛支架來支撐此裝置。
- **注意:**本顯示器支援 VESA 業界標準 100 公釐安裝孔。若要將協力廠商的安裝固定座安裝到顯示器本 體,必須使用四個4公釐、0.7 螺距、10 公釐的螺絲。不得使用更長的螺絲,否則可能會損壞顯示器本 體。請務必確認製造商的安裝固定座符合 VESA 標準,且足以支撐顯示器本體的重量。為發揮最佳效 能,請使用顯示器隨附的電源線和影像纜線。
	- **1.** 從支架拆下顯示器主體。位於第 8 頁的拆下顯示器機座。
	- **2.** 取下顯示器背面的 VESA 護蓋。
		- **a.** 將工具或手指插入 VESA 面板底部邊緣的兩個插槽 **(1)**。

**b.** 將 VESA 面板底部邊緣往上拉使其脫離顯示器 **(2)**。

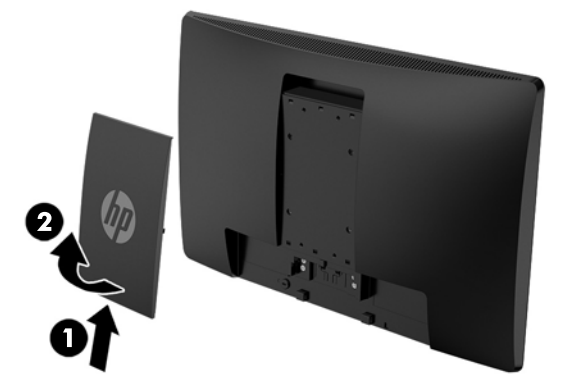

**3.** 從顯示器主體背面的 VESA 孔拆下四顆螺絲。

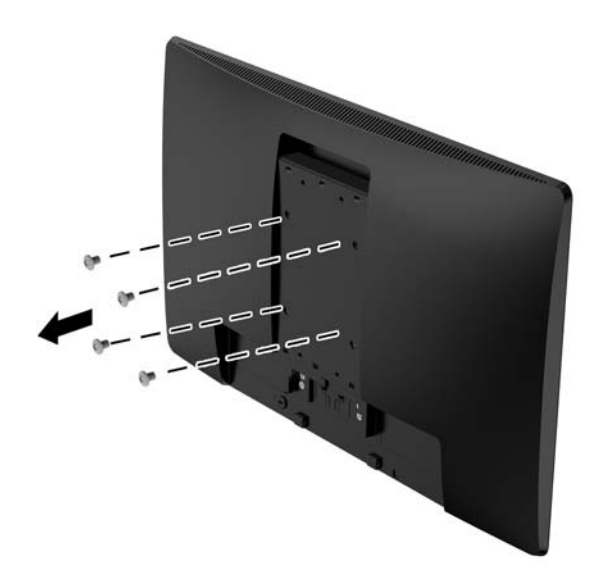

<span id="page-15-0"></span>4. 使用固定板隨附的四顆螺絲,將固定板固定在牆上或您選擇的懸臂上。

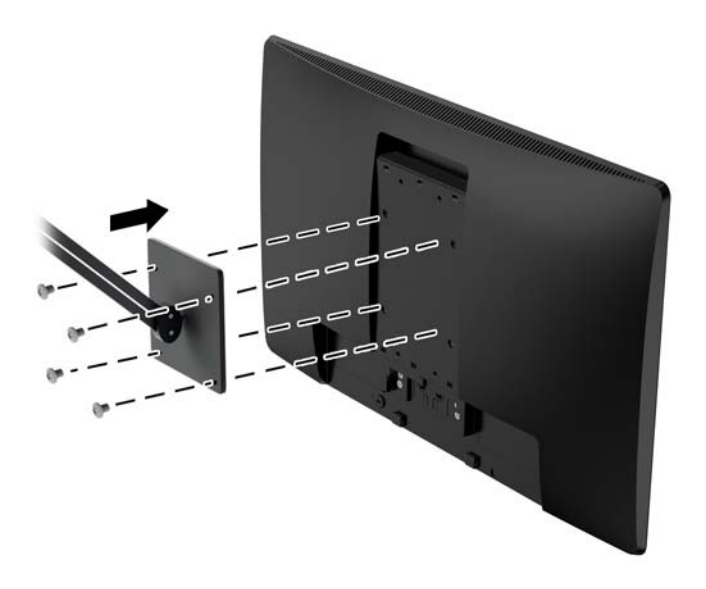

### **安裝安全纜線**

HP 提供選購的安全纜線,可讓您將顯示器鎖在固定物體上。

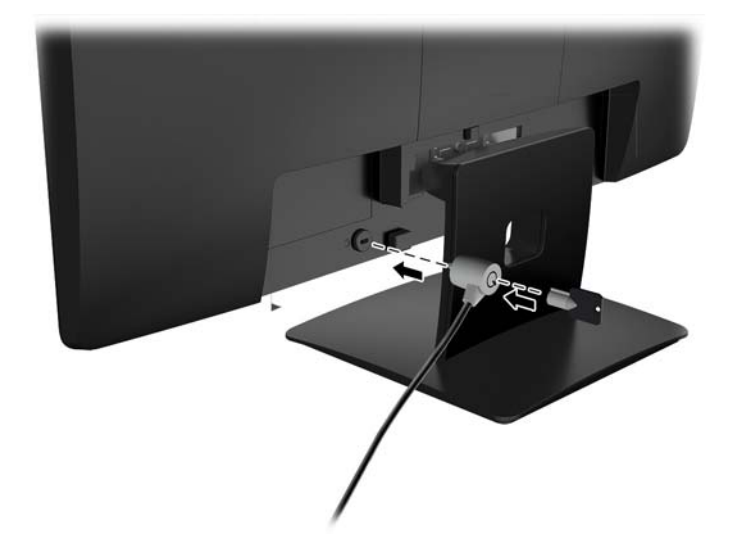

# <span id="page-16-0"></span>**2 使用顯示器**

# **軟體與公用程式**

若顯示器有隨附光碟,該光碟包含以下您可以安裝在電腦上的檔案。如果您沒有光碟機,您可以由 <http://www.hp.com/support> 下載檔案。

- INF(資訊)檔
- ICM(影像色彩對應)檔案(每個經過校正的色彩空間都有一個檔案)

### **資訊檔**

INF 檔可定義 Windows® 作業系統所使用的顯示器資源,以確保顯示器與電腦圖形介面卡相容。

本顯示器與 Windows 隨插即用的功能相容,且不需要安裝 INF 檔,顯示器即可正常運作。符合顯示器隨 插即用需要兩個條件,第一是電腦圖形介面卡與 VESA DDC2 相容,第二是顯示器直接連接到圖形介面 卡。如果透過單獨的 BNC 類型連接器或分配用緩衝器/分配器連接,則隨插即用無法運作。

#### **影像色彩對應檔**

ICM 檔是一種搭配圖形程式使用的資料檔,讓顯示器螢幕到印表機、掃描器到顯示器螢幕的色彩能有一 致性的對應。此檔案是從支援此功能的圖形程式來啟動。

**附註:**ICM 色彩設定檔是依照「國際色彩協會 (ICC) 設定檔格式」規格而撰寫。

# <span id="page-17-0"></span>**安裝 INF 與 ICM 檔**

確定需要更新之後,請使用下列其中一個方法安裝檔案。

#### **由光碟安裝(在特定地區提供)**

- **1.** 將光碟插入電腦的光碟機。接著會顯示光碟功能表。
- **2.** 檢視 **HP Monitor Software Information**(HP 螢幕軟體資訊)檔案。
- **3.** 選取 **Install Monitor Driver Software**(安裝顯示器驅動程式軟體)。
- **4.** 依照畫面上的指示繼續執行。
- **5.** 確認 Windows 控制台的「顯示」出現適當的解析度與更新率。
- $\stackrel{\leftrightarrow}{\Box}$  <mark>附註</mark>:如果您收到安裝錯誤,請嘗試以手動方式安裝檔案。請參閱光碟上的 HP Monitor Software Information (HP 顯示器軟體資訊) 檔案。

### **從網路下載**

您可以從 HP 顯示器支援網站下載最新版的 INF 與 ICM 檔案。

- **1.** 前往 <http://www.hp.com/support>。
- **2.** 選取**搜尋您的產品**。
- 3. 請依照畫面上的指示,選取您的顯示器,並下載軟體。

## **使用螢幕顯示 (OSD) 功能表**

可根據個人偏好,使用螢幕顯示 (OSD) 功能表來調整顯示器的螢幕影像。您可以使用顯示器前面板上的 按鈕存取 OSD 功能表,並進行調整。

若要存取 OSD 功能表並進行調整,請依下列步驟操作:

- 1. 如果顯示器沒有開啟,請按下電源按鈕來開啟顯示器。
- **2.** 按下 **Menu**(功能表)按鈕以開啟 OSD。
- **3.** 使用功能表選項可瀏覽、選取以及調整功能表選項。選項會根據使用中的功能表或子功能表而有 所不同。

下表列出 OSD 功能表中的功能表選項。

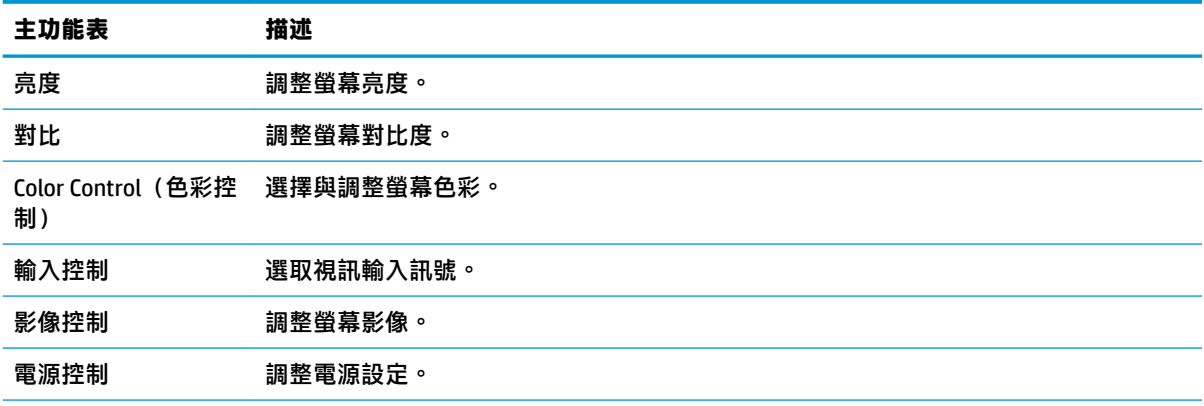

<span id="page-18-0"></span>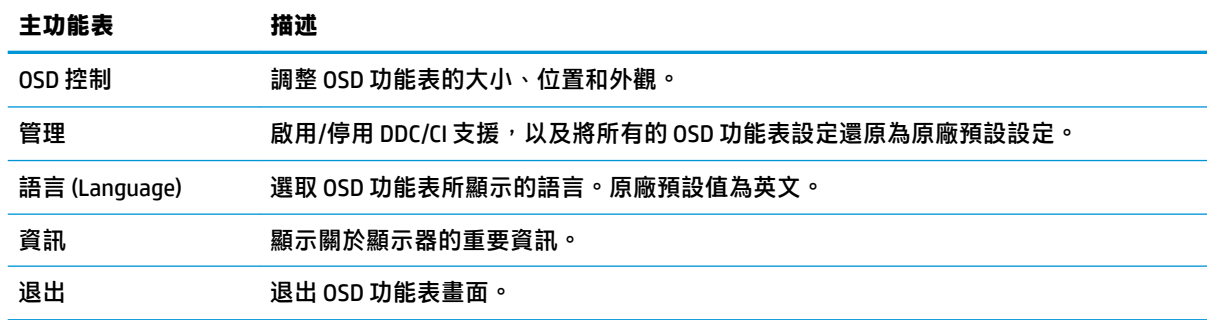

## **指定功能按鈕**

按下四個前面板功能按鈕中的任何一個,即可啟用按鈕,並在按鈕上方顯示圖示。原廠預設按鈕圖示 和功能如下所示。

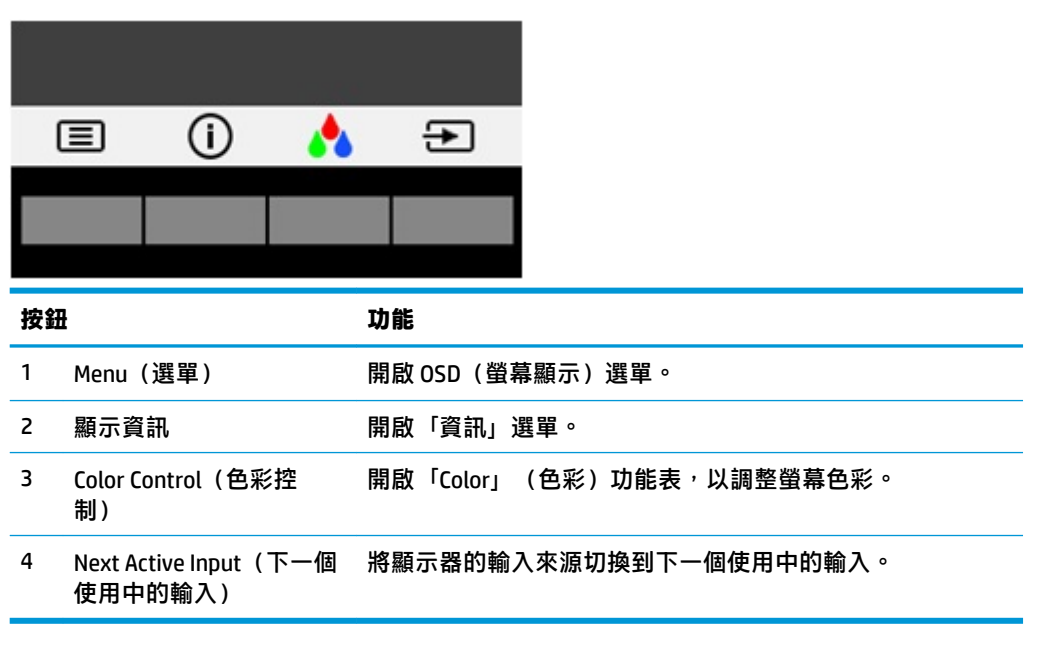

您可以變更 Function(功能)按鈕的預設值,以便在啟用按鈕時,可以快速存取常用的選單項目。 若要指定功能按鈕:

- 1. 按下四個前面板按鈕中的任何一個來啟用按鈕,然後按下「Menu」(選單)按鈕來開啟 OSD。
- **2.** 在 OSD 選單中,選取 **Menu Control**(選單控制)> **Assign Buttons**(指定按鈕),然後針對您要指 定的按鈕,選取其中一個可用的選**項**。

 $\widetilde{\mathbb{B}}'$  附註:您只能指定四個功能按鈕。您無法重新指定 Menu(選單)按鈕或電源按鈕。

## **使用自動睡眠模式**

**此顯示器支援一種稱為<b>自動睡眠模式**的 OSD(螢幕顯示)功能表選項,可讓您啟用或停用顯示器的省電 狀態。若啟用自動睡眠模式(預設會啟用此模式),顯示器會在主機電腦發出低耗電模式訊號(沒有 水平或垂直同步訊號)時進入省電狀態。

<span id="page-19-0"></span>進入此省電狀態(睡眠模式)時,顯示器螢幕會變成空白、關閉背光,電源 LED 指示燈會變成琥珀 色。顯示器進入這種省電狀態時,使用的電力不到 0.5 W。當主機電腦將主動訊號傳送至顯示器(例 如,如果您啟用滑鼠或鍵盤)時,就會喚醒睡眠模式中的顯示器。

您可以在 OSD 中停用「自動睡眠模式」。按下四個前面板按鈕中的任何一個來啟用按鈕,接著按 「Menu」(功能表)按鈕來開啟 OSD。在 OSD 功能表中選取**電源控制** > **自動睡眠模式** > **關**。

### **調整低藍光模式**

將顯示器發出的藍光調暗,可減少照到您眼睛的藍光。HP 顯示器提供一項設定,可降低藍光輸出,讓 您在閱讀螢幕上的內容時,可以看到更舒適且較不刺眼的影像。若要將顯示器調整到舒適的檢視光線 環境,請依照下列步驟執行。

按下四個 OSD 面板按鈕中的任何一個,即可啟用按鈕,接著按「色彩控制」按鈕並選取低藍光。

或

按下四個 OSD 面板按鈕中的任何一個,即可啟用按鈕,接著按「Menu」(功能表)來開啟 OSD。在 OSD 功能表中,選取**色彩控制** > **低藍光**。

# <span id="page-20-0"></span>**3 支援與疑難排解**

# **解決常見的問題**

下表列出可能發生的問題、每個問題的可能原因,以及建議的解決方法。

![](_page_20_Picture_242.jpeg)

# <span id="page-21-0"></span>**使用自動調整功能(類比輸入)**

若您是第一次設定顯示器,在電腦執行「原廠重新設定」或變更顯示器解析度後,會自動啟動自動調 整功能,並且嘗試將螢幕效能最佳化。

您也可以使用顯示器上的「OK/Auto」(確定/自動)按鈕以及隨附光碟中的自動調整模式軟體公用程式 (僅限特定機型),應時最佳化 VGA (類比)輸入的螢幕效能。

如果顯示器並非使用 VGA 輸入,請勿執行此程序。如果顯示器使用 VGA(類比)輸入,此程序可以校正 以下影像品質狀況:

- 焦距模糊、不清晰
- 殘影、條紋或陰影效果
- 隱約出現垂直條紋
- 出現會移動的水平細小條紋
- 圖像偏離中央

使用自動調整功能:

- 1. 讓顯示器暖機 20 分鐘後,再進行調整。
- **2.** 按下顯示器前面板上的「OK/Auto」(確定/自動)按鈕。
	- 您也可以按下「Menu」(功能表)按鈕,然後在 OSD 功能表中選取**影像控制 > 自動調整**。
	- 如果您對結果不滿意,請繼續進行本程序。
- **3.** 將光碟插入光碟機。接著會顯示光碟功能表。
- **4.** 選取**開啟自動調整軟體**。此時會顯示安裝測試模式。

![](_page_21_Figure_16.jpeg)

**5.** 按下顯示器前面板上的「OK/Auto」(確定/自動)按鈕,以產生穩定且置中的影像。

**6.** 按下鍵盤的 ESC 鍵或任何其他按鍵,離開測試模式。

**附註:**您可從 <http://www.hp.com/support> 下載自動調整測試模式公用程式。

### **最佳化影像效能(類比輸入)**

您可以調整螢幕上顯示的兩個控制項,以改善影像效果:時脈和相位(位於 OSD 功能表中)。

 $\bar{\mathbb{B}}$  附註:唯有使用類比 (VGA) 輸入時,才可調整「時脈」和「相位」控制項。使用數位輸入時無法調整這 些控制項。

必須先將「時脈」設定正確,因為「相位」的設定是根據主要的「時脈」設定而來。只有在自動調整 功能無法提供令人滿意的影像時,才使用這些控制項。

- **時脈** 增加/減少此值可將螢幕背景上看得到的任何垂直條紋減到最少。
- **相位** 增加/減少此值可減少影像閃爍或模糊。

**附註:**在使用控制項時,使用光碟中所提供的自動調整模式軟體公用程式可獲得最佳效果。

當調整「時脈」和「相位」值時,如果顯示器的影像變形,請繼續調整數值,直到影像恢復正常。若 要還原為原廠設定,請從螢幕顯示的**出廠預設值**功能表中選擇**是**。

消除垂直線 (時脈) :

- **1.** 按下顯示器前面板上的「Menu」(功能表)按鈕以開啟 OSD 功能表,然後選取**影像控制** > **時脈和 相位**。
- **2.** 使用顯示器前面板上的按鈕來消除垂直線。請放慢按下按鈕的速度以避免錯過最佳的調整點。

![](_page_22_Figure_9.jpeg)

3. 調整「時脈」之後,如果螢幕上出現模糊、閃爍或線條,請繼續調整「相位」。

清除閃爍或模糊 (相位) :

- **1.** 按下顯示器前面板上的「Menu」(功能表)按鈕以開啟 OSD 功能表,然後選取**影像控制** > **時脈和 相位**。
- **2.** 按下顯示器正面面板上的按鈕來消除閃爍或模糊狀況。閃爍或模糊狀況也有可能會因為電腦或已 安裝的圖形控制卡而無法消除。

![](_page_22_Figure_14.jpeg)

修正畫面位置(水平位置或垂直位置):

- 1. 按下顯示器前面板上的「Menu」(功能表)按鈕,以開啟 OSD 功能表,然後選取**影像位**置。
- **2.** 按下顯示器前面板上的按鈕,在顯示器的顯示區域中適當調整影像的位置。Horizontal Position (水平位置)會將影像向左或向右移動;Vertical Position(垂直位置)會將影像向上及向下移動。

![](_page_22_Figure_18.jpeg)

## <span id="page-23-0"></span>**按鈕鎖定**

按住電源按鈕或「Menu」(功能表)按鈕 10 秒鐘,會鎖定該按鈕的功能。您可以再一次按住該按鈕 10 秒鐘以還原功能。只有在顯示器的電源開啟並顯示使用中訊號, 且未使用 OSD 時, 才能使用此功 能。

## **產品支援**

如需關於使用螢幕的其他資訊,請前往 <http://www.hp.com/support>。選取**搜尋您的產品**清單,然後依照 畫面上的指示繼續執行。

您可以在此:

● 與 HP 技術人員線上交談

**附註:**若有特定語言未提供支援交談,將以英文進行。

● 尋找 HP 服務中心

# **連絡技術支援的準備事項**

若您無法使用本節的疑難排解秘訣來解除問題,可以連絡技術支援。請在電洽之前備妥下列資訊:

- 顯示器型號
- 顯示器序號
- 發票上的購買日期
- 問題發生時的情況
- 收到的錯誤訊息
- 硬體組態
- 所使用的軟硬體名稱和版本

# <span id="page-24-0"></span>**尋找序號和產品編號**

序號和產品編號位於顯示器背面的標籤上。如果爾後要聯絡 HP 針對顯示器機型解決問題,您可能會需 要這些編號。

![](_page_24_Picture_2.jpeg)

# <span id="page-25-0"></span>**4 維護顯示器**

# **維護準則**

- 請勿開啟顯示器的外殼或自行維修本產品。僅調整操作指示中所說明的控制項。如果您的顯示器 運作不正常, 或曾經摔落或毀損, 請與 HP 授權經銷商、代理商或服務供應商連絡。
- 請依照顯示器標籤/背面板的指示,僅使用本顯示器適用的電源與連接方式。
- 不使用顯示器時,請關閉顯示器。您可以使用螢幕保護程式,並在不使用顯示器時將其關閉,如 此可大幅延長顯示器的使用壽命。

**附註:**HP 保固不涵蓋顯示器「預燒影像損毀」。

- 外殼上的凹槽和開口有通風作用。請勿阻塞或遮蔽這些開口。請勿將任何物品塞入外殼的凹槽或 其他開口。
- 將顯示器置於通風良好的區域,遠離強光、高溫或濕氣。
- 拆卸顯示器底座時,必須將顯示器正面朝下,放在柔軟的表面上,以避免表面刮傷、損傷或破 裂。

## **清潔顯示器**

- 1. 關閉顯示器電源,並從 AC 插座拔除電源線以中斷電腦電源。
- 2. 使用柔軟、乾淨的防靜電清潔布,擦拭螢幕和外殼,清除顯示器的灰塵。
- <mark>3.</mark> 如果有較難清理的情況,請以一比一的比例混合水和異丙醇酒精來清潔顯示器。
- $\bigwedge$ 注意:將清潔劑噴灑在布上,並用此濕布輕輕地擦拭螢幕表面。請勿將清潔劑直接噴灑在螢幕表面。 清潔劑可能會滲入面板並損壞電子零件。

**注意:請勿使用任何含有石化原料的清潔劑,例如苯、稀釋劑或是任何揮發性物質來清潔顯示器螢幕** 或外殼。上述化學物質可能會損壞顯示器。

### **搬運顯示器**

請妥善保存原來的包裝箱。您搬運顯示器時,可能會需要此包裝箱。

# <span id="page-26-0"></span>**A 技術規格**

**附註:**從產品製造到產品送到您手上的這段時間,使用指南中提供的產品規格可能有所變更。

如需本產品的最新規格或其他規格,請造訪 <http://www.hp.com/go/quickspecs/> 並搜尋您的特定顯示器 機型,找出該機型專有的 QuickSpecs。

# **50.8 公分/20 吋**

![](_page_26_Picture_241.jpeg)

# **55 公分/21.5 吋**

![](_page_26_Picture_242.jpeg)

<span id="page-27-0"></span>![](_page_27_Picture_239.jpeg)

# **預設顯示器解析度**

下列顯示器解析度是最常使用的模式且已設為原廠預設值。顯示器會自動辨識這些預設模式,且會以 適當的大小顯示並置於螢幕中央。

### **50.8 公分/20 吋**

![](_page_27_Picture_240.jpeg)

### **55 公分/21.5 吋**

![](_page_27_Picture_241.jpeg)

![](_page_28_Picture_78.jpeg)

# <span id="page-29-0"></span>**進入使用者模式**

在下列情況下,視訊控制器的訊號可能會出現非預設的模式:

- 您沒有使用標準的圖形介面卡。
- 您沒有使用預設模式。

如果發生這種情況,您可能需要使用螢幕內建顯示重新調整顯示器螢幕的參數。您可以對任何或所有 模式進行變更,並儲存在記憶體中。顯示器會自動儲存新設定,然後會辨識新模式,就如同辨識預設 模式一般。除了原廠預設模式之外,可以再輸入並儲存 10 個使用者模式。

### **省電功能**

顯示器支援省電狀態。如果顯示器沒有偵測到水平同步訊號或垂直同步訊號,就會開始省電狀態。當 偵測不到這些訊號時,螢幕畫面會空白、關閉背光,而且電源指示燈會呈現琥珀色。顯示器處於省電 狀態時,會使用 0.5 瓦的電量。顯示器回到正常作業模式前需要一小段熱機時間。

有關設定省電裝置功能(也稱作電源管理功能)的操作說明,請參閱電腦操作手冊。

 $\bar{\boxdot}$  <mark>附註</mark>:只有在顯示器連接到具有省電裝置功能的電腦時<sup>,</sup>才可使用省電功能。

您也可以選取顯示器省電裝置公用程式的設定,設定顯示器在一段預設時間後開始省電狀態。當顯示 器的省電裝置公用程式讓顯示器開始省電狀態時,電源指示燈會閃爍琥珀色。

# <span id="page-30-0"></span>**B 協助工具**

HP 設計、生產及行銷供所有人使用的產品和服務,身心障礙人士亦包括在內,但可能獨立使用或需搭 配適當的輔助裝置。

# **支援的輔助技術**

HP 產品支援各種作業系統的輔助技術,並可設定為搭配其他輔助技術。在連接到顯示器的來源裝置上 使用「搜尋」功能,可以找到更多輔助功能的相關資訊。

 $\widetilde{\mathbb{B}}$  附註:如需關於特定輔助技術產品的其他資訊,請連絡該產品的客戶支援。

### **連絡支援**

我們持續不斷地改善產品和服務的協助工具,並且歡迎使用者的意見反應。如果您有產品上的問題, 或想要告知我們對您有助益的協助工具功能,請致電 (888) 259-5707,時間為星期一到星期五,上午 6 點到下午9點(山區標準時間)。如果您為聽障人士或聽力不佳並使用 TRS VRS/WebCapTel,如需技術 支援或有協助工具上的問題,請致電 (877) 656-7058,時間為星期一到星期五,上午 6 點到下午 9 點 (山區標準時間)。